## **Basic Waypoints Movement v1.0**

- 1. Create New Unity project (or use some existing project)
- 2. Import RAIN{indie} AI package from Asset store or download from: http://rivaltheory.com/rainindie

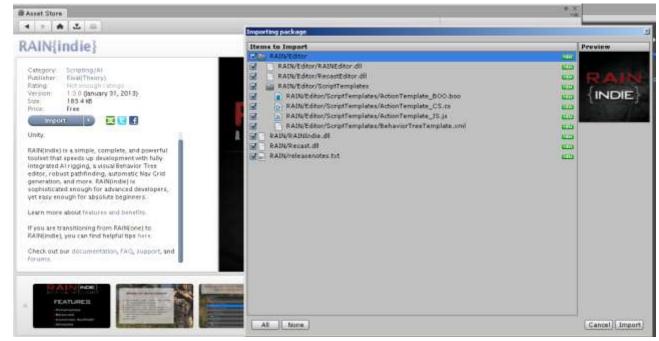

3.

4. Your menubar should now have an extra item "RAIN" (if its not there, click the menu bar once..)

| 🔇 Unity - Untitled - RainAIBasicWaypoints1 - PC, Mac & Linux Standalone* 🚽 |              |        |            |           |           |      |                |              |  |
|----------------------------------------------------------------------------|--------------|--------|------------|-----------|-----------|------|----------------|--------------|--|
| Eile                                                                       | <u>E</u> dit | Assets | GameObject | Component | t Terrain | RAIN | <u>W</u> indow | <u>H</u> elp |  |
| •                                                                          | > (          | 2 4    |            | Center    | Global    |      |                |              |  |

5. ps: I'm using "Tall" layout in editor for this tutorial:

|                                                              | _ 8 ×                                        |
|--------------------------------------------------------------|----------------------------------------------|
| Layers                                                       | Tall 🕞                                       |
| O Inspector     Path Manager     Tag Untagged      Transform | 2 by 3<br>4 Split<br>Default<br>Tall<br>Wide |

- 6. Lets build some test scene:
  - Menu: GameObject / Create Other / Plane
     Move it to position: 0, 0, 0
     Set Scale to: 3, 1, 3

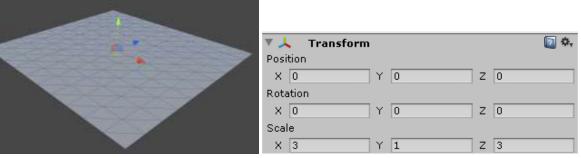

http://unitycoder.com/blog

 Menu: GameObject / Create Other / Cube Move it to Position 0, 0.5, 0
 Set Scale to: 7, 1, 0.5

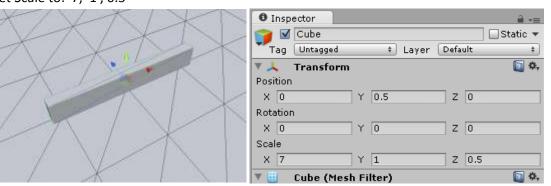

c. Lets Save the scene here, create "scenes" folder in project view and save the scene.

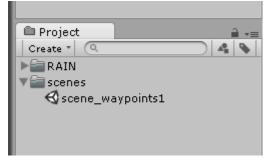

d. Create our monster
 Menu: GameObject / Create Other / Sphere
 Move it to Position: 0 0 5 -2

| iviove i | t to Position: 0 , 0.5 , | 2 |
|----------|--------------------------|---|
|          | VAI                      | X |

| XXXX  | 0 Inspector                  | _      |
|-------|------------------------------|--------|
| MAS   | 👕 🗹 Sphere 🗌 St              | atic 🔻 |
| VX LA | Tag Untagged ‡ Layer Default | \$     |
| XDAR  | 🔻 🙏 Transform                | 💽 🌣,   |
|       | Position                     |        |
|       | X 0 Y 0.5 Z -2               |        |
|       | Rotation                     |        |
|       | X 0 Y 0 Z 0                  |        |
|       | Scale                        |        |
|       | X 1 Y 1 Z 1                  |        |
|       |                              | (C)    |

- e. Lets turn this sphere into AI agent
- f. Select the sphere
- g. Add rigidbody component (can do it from menu also: Component / Physics / Rigidbody )

1.1

| Add Compor      | ient |
|-----------------|------|
| Q rig           | 8    |
| Search          |      |
| \land Rigidbody |      |
| New Script      | ⊬    |

h. Then freeze rigidbody rotations: [x]X [x] Y [x] Z

| 🔻 🙏 🛛 Rigidbody     |             | <b>(</b> |
|---------------------|-------------|----------|
| Mass                | 1           |          |
| Drag                | 0           |          |
| Angular Drag        | 0.05        |          |
| Use Gravity         |             |          |
| Is Kinematic        |             |          |
| Interpolate         | None        | \$       |
| Collision Detection | Discrete    | \$       |
| ▼ Constraints       |             |          |
| Freeze Position     | 🗆 X 🗖 Y 🗖 Z |          |
| Freeze Rotation     | ⊠X ⊠Y ⊠Z    |          |
|                     |             |          |
| Add                 | Component   |          |
|                     |             |          |

i. Then with the sphere still selected:

From menu: RAIN / Create AI (adds AI component to the selected object)

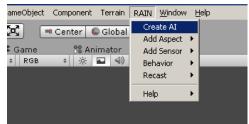

Results: (RainAgent and AIKinemaricControllers are added to the sphere)

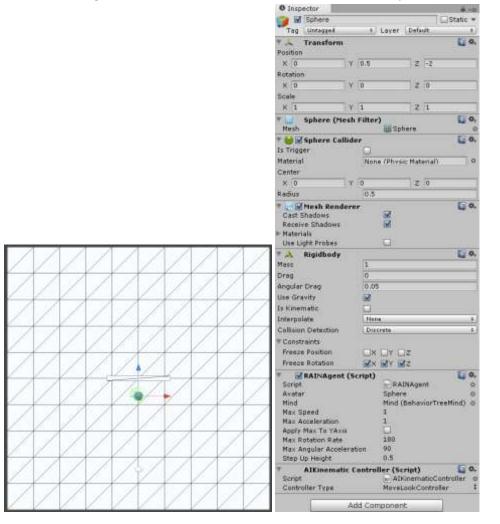

j. Lets move our camera on top

Position: 0, 10, 0

Rotation: 90, 0, 0

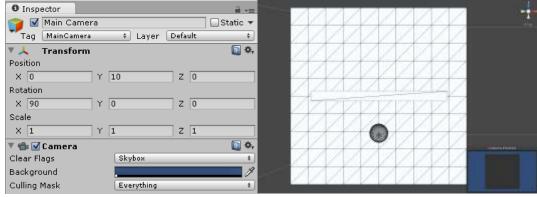

k. And add a some light

Menu: Gameobject / Create Other / Point Light Position: 0,4,0

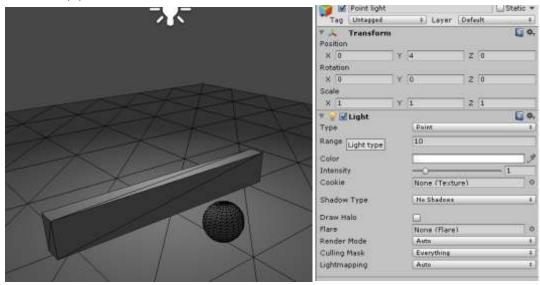

I. Our scene should look like this:

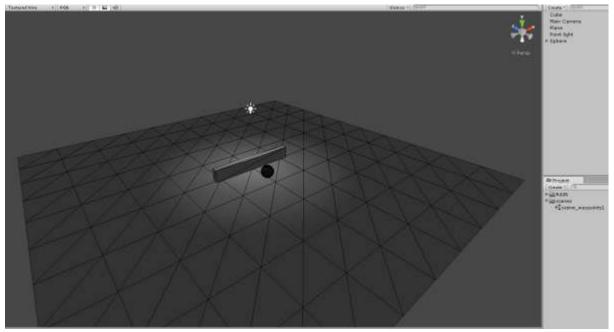

### 7. Adding waypoints system

- a. Select Sphere from the hierarchy
- b. Under the >Sphere object you have "Path Manager", select it

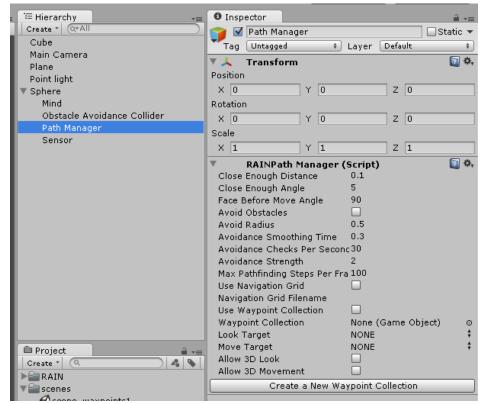

c. Click that "Create New Waypoint Collection" button
 "Waypoints1" object is created in Hierarchy

And some new buttons appear:

| '≔ Hierarchy -=             | 0 Inspector                                         | <b>a</b> -≡  |  |
|-----------------------------|-----------------------------------------------------|--------------|--|
| Create * Q*All              | 👕 🗹 Path Manager                                    | 🗌 🗌 Static 🔻 |  |
| Cube                        | Tag Untagged + Laver Default                        | \$           |  |
| Main Camera                 | Transform                                           | 💽 🌣,         |  |
| Plane                       | Position                                            |              |  |
| Point light                 |                                                     |              |  |
| ▼ Sphere                    | X 0 Y 0 Z 0                                         |              |  |
| Mind                        | Rotation                                            |              |  |
| Obstacle Avoidance Collider | X 0 Y 0 Z 0                                         |              |  |
| Path Manager                | Scale                                               |              |  |
| Sensor                      | X 1 Y 1 Z 1                                         |              |  |
| Waypoints1                  |                                                     |              |  |
|                             | RAINPath Manager (Script) Close Enough Distance 0.1 | - m          |  |
|                             | Close Enough Angle 5                                |              |  |
|                             | Face Before Move Angle 90                           |              |  |
|                             | Avoid Obstacles                                     |              |  |
|                             | Avoid Radius 0.5                                    |              |  |
|                             | Avoidance Smoothing Time 0.3                        |              |  |
|                             | Avoidance Checks Per Seconc 30                      |              |  |
|                             | Avoidance Strength 2                                |              |  |
|                             | Max Pathfinding Steps Per Fra 100                   |              |  |
|                             | Use Navigation Grid                                 |              |  |
|                             | Navigation Grid Filename                            |              |  |
|                             | Use Waypoint Collection 📃                           |              |  |
|                             | Waypoint Collection Waypoints1                      | 0            |  |
|                             | Look Target NONE                                    | ŧ            |  |
| 🖹 Project 🔒 📲               | Move Target NONE                                    | ŧ            |  |
| Create *                    | Allow 3D Look                                       |              |  |
| ▶ ■ RAIN                    | Allow 3D Movement                                   |              |  |
| V scenes                    | Add a Waypoint                                      |              |  |
| Scene_waypoints1            | Drop Waypoints to Surface                           |              |  |
|                             | Raycast Waypoint Connections                        |              |  |
|                             |                                                     |              |  |

- 8. Adding invidual Waypoints
  - a. With the Path Manager object selected
  - b. Click "Add a Waypoint" button Waypoint sphere appears

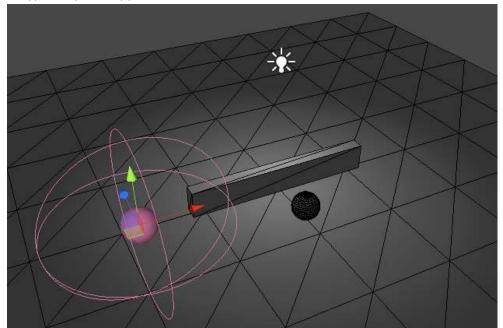

And your selection changes to that waypoint:

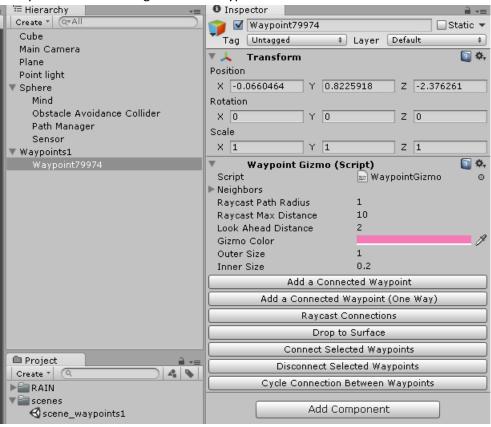

c. Lets move the waypoint Position: -6, 0, -2

| ♥ ♥ Waypoint54692<br>Tag Untagged + Layer Default | Static 🔻    |
|---------------------------------------------------|-------------|
| ▼ 人 Transform<br>Position                         | <b>a</b> *. |
| X -6 Y 0 Z -2                                     |             |
| Rotation         Y         0         Z         0  |             |
| Scale                                             |             |
| X 1 Y 1 Z 1                                       |             |

Or you can try pressing button: "Drop to Surface" (falls to ground, or on top of any object below it)

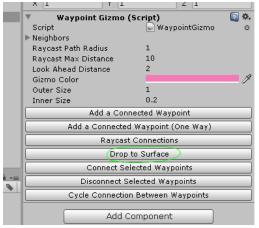

d. Add another waypoint (pressing button "Add Connected Waypoint") And move it to better position: -6, 0, 2

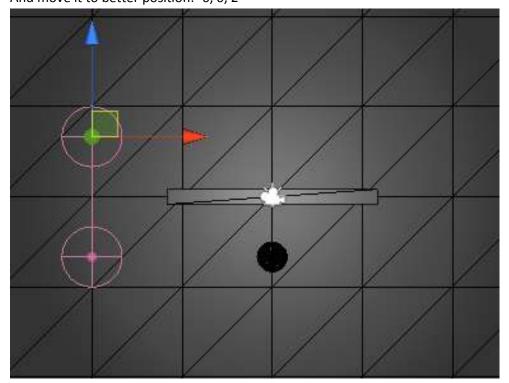

- e. Lets keep adding more, with the latest new waypoint selected:
- f. Add waypoint (pressing button "Add Connected Waypoint") And move it to better position: 5, 0, 2

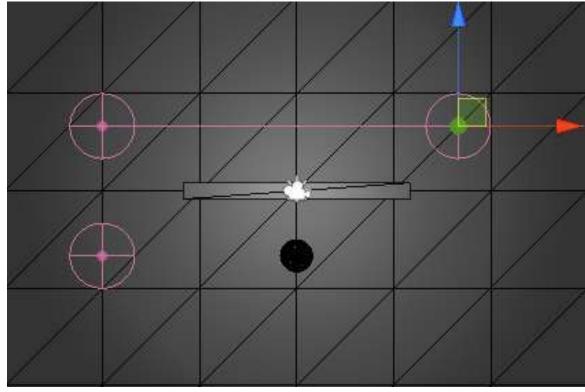

g. Add waypoint (pressing button "Add Connected Waypoint")
 And move it to better position: 5,0, -2

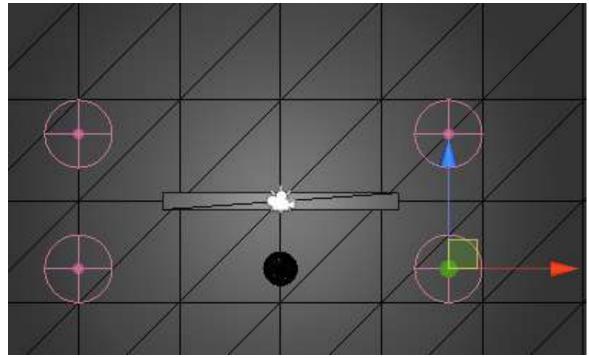

h. Now connect the first and the last waypoints

Select both of them (by clicking and holding Control button down or from the hierarchy) (*image is view from below..so plane is not visible*)

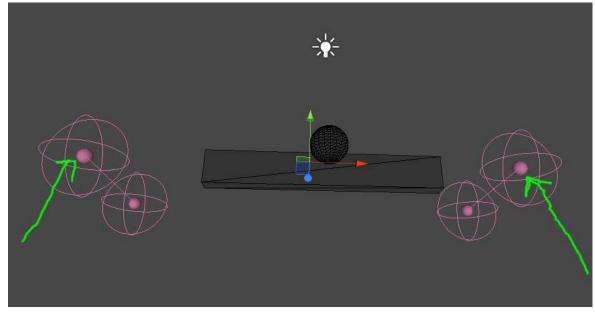

i. Then click button "Connect selected waypoints"

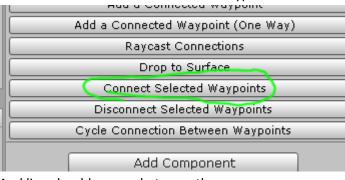

And line should appear between them

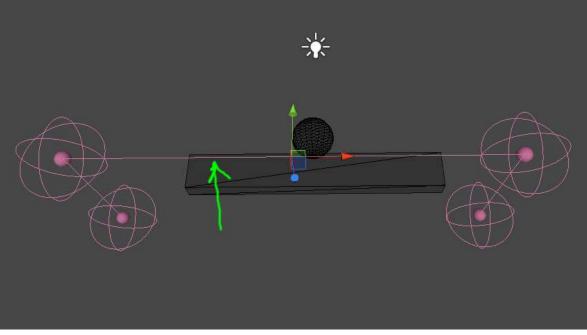

j. Save scene (every now and then..)

http://unitycoder.com/blog

- 9. Adding target object (that the Sphere AI agent will go towards to)
  - a. This target could be our player, mouse pointer position etc..
  - b. For testing, we'll add a cylinder
     Menu: Gameobject / Create Other / Cylinder
     Set cylinder position: 0, 0, 3

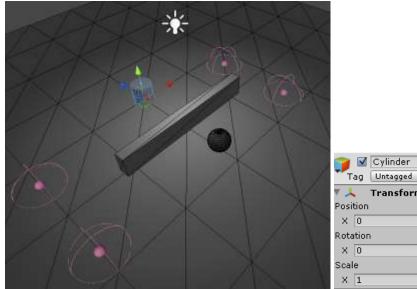

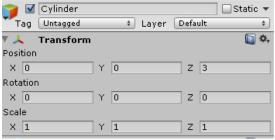

- c. Now we make the cylinder as an object for the AI system
- d. With the cylinder selected Menu: RAIN / Add Aspect / Visual

| RAIN       | Window                          | ŀ                                                 | telp                                            |                                                                        |
|------------|---------------------------------|---------------------------------------------------|-------------------------------------------------|------------------------------------------------------------------------|
| Cre        | ate AI                          |                                                   |                                                 | J.                                                                     |
| Add        | Aspect                          | ×                                                 | Visual                                          |                                                                        |
| Add        | Sensor                          | ۲                                                 | Tactile                                         | H                                                                      |
| Behavior 🕨 |                                 | ۲                                                 | Auditory                                        | L                                                                      |
| Recast I   |                                 | ۲                                                 | Olfactory                                       |                                                                        |
| Help       | D                               | Þ                                                 | Taste<br>Custom                                 |                                                                        |
|            | Cre<br>Ado<br>Ado<br>Beh<br>Reo | Create AI<br>Add Aspect<br>Add Sensor<br>Behavior | Create AI Add Aspect Add Sensor Behavior Recast | Create AI Add Aspect Add Sensor Catile Behavior Recast Olfactory Taste |

| '≔ Hierarchy +=                  | 0 Inspector                            | ,<br><b>≟</b> *≡          |
|----------------------------------|----------------------------------------|---------------------------|
| Create * Q*All                   | 😭 🗹 Cylinder                           | Static 🔻                  |
| Cube                             | Tag Untagged                           | Layer Default +           |
| Cylinder<br>Main Camera<br>Plane | ▼ <mark>人 Transform</mark><br>Position |                           |
| Point light                      | X 0 Y 0                                | Z 3                       |
| V Sphere                         | Rotation                               |                           |
| Mind                             | X 0 Y 0                                | Z O                       |
| Obstacle Avoidance Collider      | Scale                                  |                           |
| Path Manager<br>Sensor           | X 1 Y 1                                | Z 1                       |
| Vaypoints1                       | 🔻 🧾 Cylinder (Mesh Fil                 | ter) 👔 🌣,                 |
| Waypoint53055                    | Mesh                                   | 🔠 Cylinder 💿              |
| Waypoint53497                    | 🔻 📒 🗹 Capsule Collider                 | 🛐 🌣.                      |
| Waypoint54692                    | Is Trigger 📃                           |                           |
| Waypoint78101                    | Material No                            | one (Physic Material) 🛛 💿 |
|                                  | Center                                 |                           |
|                                  | X 0 Y 0                                | Z 0                       |
|                                  | Radius 0.                              | 5                         |
|                                  | Height 2                               |                           |
|                                  | Direction Y                            | -Axis +                   |
|                                  | 🔻 🛃 🗹 Mesh Renderer                    | 💽 🌣,                      |
|                                  | Cast Shadows                           |                           |
|                                  | Receive Shadows                        |                           |
| 🖨 Project 💦 🔒 📲                  | Materials<br>Use Light Probes          |                           |
| Create * 🤇 🐴 💊                   |                                        |                           |
| ▶ 🔤 RAIN                         | Add Ci                                 | omponent                  |
| scenes                           |                                        |                           |
| Scene_waypoints1                 |                                        |                           |

## Results (our cylinder gets 2 extra scripts added: "Entity" and "Decoration")

e. We need to give some name to this object,

| Type aspect Name: targetcylinder        |                |  |  |  |  |  |  |
|-----------------------------------------|----------------|--|--|--|--|--|--|
| Receive Shadows                         |                |  |  |  |  |  |  |
| ▶ Materials                             | —              |  |  |  |  |  |  |
| Use Light Probes                        |                |  |  |  |  |  |  |
| Entity (Script)                         | 🔯 🔅,           |  |  |  |  |  |  |
| Script                                  | 📰 Entity 💿     |  |  |  |  |  |  |
| <ul> <li>Decoration (Script)</li> </ul> | 💽 🌣,           |  |  |  |  |  |  |
| Aspect Name                             | targetcylinder |  |  |  |  |  |  |
| Sensation Name                          | sight          |  |  |  |  |  |  |
|                                         |                |  |  |  |  |  |  |
| Add Com                                 | ponent         |  |  |  |  |  |  |

## 10. Creating Mind for the sphere

- a. Menu: RAIN / Behavior Tree / Behavior Tree Editor
   (some errors appear in console window..but everything should still work)
- b. New window opens:

| BT Editor | □ ×<br>*≡               |
|-----------|-------------------------|
|           | Reload                  |
|           | Currently Selected AI + |
|           |                         |
|           |                         |
|           |                         |
|           |                         |
|           |                         |
|           |                         |
|           |                         |
|           |                         |
|           |                         |
|           |                         |
|           |                         |
|           |                         |
|           |                         |
|           |                         |

# c. Select dropdown menu: "Create New Behavior Tree"

| BT Editor |                                           | ■ ×<br>*≡ |
|-----------|-------------------------------------------|-----------|
|           | Reload                                    |           |
|           | Currently Selected AI                     | \$        |
|           | <ul> <li>Currently Selected AI</li> </ul> |           |
|           | Create New Behavior Tree                  |           |
|           |                                           |           |
|           |                                           |           |
|           |                                           |           |

d. Its askind for Behavior tree name: enter name: mindtest1 Then Press Ok

| D. L                 |     |       |  |
|----------------------|-----|-------|--|
| Behavior<br>mindtest |     | ame:  |  |
| minutest             | -1  |       |  |
|                      | ж ] | Cance |  |

#### Now we have one sequence in the tree:

| □ ×<br>*≡    |
|--------------|
| Reload       |
| mindtest1 \$ |
|              |
|              |
|              |
|              |
|              |
|              |
|              |
|              |
|              |
|              |
|              |
|              |
|              |
|              |

e. Select "root" from the tree and change its Name to: followtarget

| BT Editor        |               | □ ×<br>*≡    |
|------------------|---------------|--------------|
| BT mindtest1     |               | Reload       |
| SEQ followtarget | mindtest1     | \$           |
|                  | Name:         | followtarget |
|                  | Repeat:       | Never \$     |
|                  | Precondition: |              |
|                  | Debug:        |              |
|                  |               |              |
|                  |               |              |
|                  |               |              |
|                  |               |              |
|                  |               |              |
|                  |               |              |
|                  |               |              |
|                  |               |              |
|                  |               |              |
|                  |               |              |

| BT Editor      |                             |     |             |               | □ ×<br>*≡   |
|----------------|-----------------------------|-----|-------------|---------------|-------------|
| BT mindtest1   |                             |     | R           | eload         |             |
| SEG followtaro | et                          | miņ | dtest1      |               | <b>, </b> ‡ |
|                | Create                      | •   | Actions 🕨 🕨 | Animate       |             |
|                | Delete                      |     | Condition   | Assign        | ÷           |
|                | Cut                         |     | Iterator    | Audio         | E           |
|                | Сору                        |     | Parallel    | Debug         |             |
|                | Paste                       |     | Random      | Detect        |             |
|                | Fable                       |     | Selector    | Move          |             |
|                | Create Reference            |     | Sequencer   | Timer         |             |
|                | Set Debug On All Children   |     |             | Yield         |             |
|                | Clear Debug On All Children |     |             | Custom Action |             |
| _              | Clear Debuy On All Children | 1   | ]           |               |             |
|                |                             |     |             |               |             |
|                |                             |     |             |               |             |
|                |                             |     |             |               |             |
|                |                             |     |             |               |             |
|                |                             |     |             |               |             |
|                |                             |     |             |               |             |

f. Right click over "followtarget" on the tree Select Create / Actions / Detect

g. Select the "detect ##" that we just created

Enter Aspect: targetcylinder (this is the object we want to detect/follow) Enter Variable: targetpos (this variable will hold the position)

| BT Editor        |               |                | □ ×<br>*≡ |
|------------------|---------------|----------------|-----------|
| BT mindtest1     |               | Reload         |           |
| SER followtarget | mindtest1     |                | ŧ         |
|                  | Name:         | detect 57      |           |
|                  | Repeat:       | Never          | ŧ         |
|                  | Precondition: |                |           |
|                  | Debug:        |                |           |
|                  | Sensor:       |                |           |
|                  | Aspect:       | targetcylinder |           |
|                  | Variable:     | targetpos      |           |
|                  |               |                |           |
|                  |               |                |           |
|                  |               |                |           |
|                  |               |                |           |
|                  |               |                |           |
|                  |               |                |           |

h. Select "followtarget" again
 Right click over it

Select: Create / Actions / Move

| BT Editor  |                               |                                                                                   |                                                                                          | ■ ×<br>= |
|------------|-------------------------------|-----------------------------------------------------------------------------------|------------------------------------------------------------------------------------------|----------|
| BT mindtes | it1                           |                                                                                   | Reload                                                                                   |          |
| d          | Create       >         Delete | Actions ►<br>Condition<br>Iterator<br>Parallel<br>Random<br>Selector<br>Sequencer | Animate<br>Assign<br>Audio<br>Debug<br>Detect<br>Move<br>Timer<br>Yield<br>Custom Action |          |
|            |                               | -                                                                                 |                                                                                          |          |

i. Select the "move ##" that we created Change Move Target to: Variable

| BT Editor               |                  |          | ■ ×<br>== |
|-------------------------|------------------|----------|-----------|
| BT mindtest1            |                  | Reload   |           |
| <b>SER</b> followtarget | mindtest1        |          | ŧ         |
| - @ detect 57           | Name:            | move 33  |           |
| move 33                 | Repeat:          | Never    | \$        |
|                         | Precondition:    |          |           |
|                         | Debug:           |          |           |
|                         | Move Target:     | None     | \$        |
|                         | Look Target:     | ✓ None   | ŧ         |
|                         | Animation:       | Vector   |           |
|                         | Animation Layer: | Variable |           |
|                         | Animation Wrap   | Default  | ŧ         |
|                         | Base Speed:      | 1        |           |
|                         |                  |          |           |
|                         |                  |          |           |
|                         |                  |          |           |
|                         |                  |          |           |

j. Then enter Variable: targetpos

and set Move Speed: 1

| BT Editor               |                  |             | ×. |
|-------------------------|------------------|-------------|----|
| BT mindtest1            |                  | Reload      | ]  |
| <b>SER</b> followtarget | mindtest1        | \$          | ;  |
| - @ detect 57           | Name:            | move 33     |    |
| move 33                 | Repeat:          | Never \$    | ;  |
|                         | Precondition:    |             |    |
|                         | Debug:           |             |    |
|                         | Move Target:     | Variable \$ | 5  |
|                         | Variable:        | targetpos   |    |
|                         | Move Speed:      | 1           |    |
|                         | Look Target:     | None #      | 5  |
|                         | Animation:       |             |    |
|                         | Animation Layer: | 0           |    |
|                         | Animation Wrap   | Default \$  | 2  |
|                         | Base Speed:      | 1           |    |
|                         |                  |             |    |

k. Select Sphere from the hierarchy and under it select "Path Manager" Then enable: [x] Use Waypoint Collection

| 🚝 Hierarchy 💦 👘             | 🖸 Insp   | ector                       |       |          |           |        |     | <b>a</b> -≡     |
|-----------------------------|----------|-----------------------------|-------|----------|-----------|--------|-----|-----------------|
| Create * Q*All              | <b>1</b> | Path Mana                   | nger  |          |           |        |     | 🗌 Static 🔻      |
| Cube                        | Tag      | Untagged                    |       | \$       | Layer     | Defa   | ult | \$              |
| Cylinder                    | ▼ →      | Transfor                    | n     |          |           |        |     | [i] <b>\$</b> , |
| Main Camera<br>Plane        | Position |                             |       |          |           |        |     |                 |
| Plane<br>Point light        | X O      |                             | ΠY    | 0        |           | z      | 0   |                 |
| ▼ Sphere                    | Rotation |                             |       | <u> </u> |           |        | Ū   |                 |
| Mind                        |          | 1                           |       |          |           |        |     |                 |
| Obstacle Avoidance Collider | X O      |                             | Y     | 0        |           | Z      | 0   |                 |
| Path Manager                | Scale    |                             | _     |          |           |        | _   |                 |
| Sensor                      | X 1      |                             | Y     | 1        |           | Z      | 1   |                 |
| ▶ Waypoints1                | ▼        | RAINPath                    | Mar   | nager    | (Script   | )      |     | 💽 🌣,            |
|                             |          | Enough Dis                  |       | e        | 0.1       |        |     |                 |
|                             |          | Enough An                   | -     |          | 5         |        |     |                 |
|                             |          | Before Mov                  | e Ang | gle      | 90        |        |     |                 |
|                             |          | Obstacles                   |       |          |           |        |     |                 |
|                             |          | Radius                      |       |          | 0.5       |        |     |                 |
|                             |          | ance Smoo                   |       |          | 0.3       |        |     |                 |
|                             |          | ance Check                  |       | r Seco   | n 30<br>2 |        |     |                 |
|                             |          | ance Streng                 | -     | . Dev E  | -         |        |     |                 |
|                             |          | athfinding (<br>avigation G |       | , Per r  |           |        | /   |                 |
|                             |          | avigation G<br>ation Grid F |       | me       |           | /      |     |                 |
|                             | -        | aypoint Co                  |       |          |           | -      |     |                 |
|                             |          | oint Collect                |       | 011      | Waypo     | nints1 |     | 0               |
|                             |          | Farget                      |       |          | NONE      |        |     | ÷               |
| Project                     |          | Target                      |       |          | NONE      |        |     | ÷               |
| Create *                    |          | 3D Look                     |       |          |           |        |     |                 |
|                             | Allow    | 3D Movem                    | ent   |          |           |        |     |                 |
| ▶ Cache                     |          |                             | A     | dd a W   | /aypoint  | :      |     |                 |

 Select "Mind" under our Sphere object in hierarchy Enter Behavior Tree Filename: mindtest1 Root Name: followtarget

(we gave those names in the behavior tree editor earlier)

| ≔ Hierarchy _=                                        | Inspector             | <u> -</u> ≡        |
|-------------------------------------------------------|-----------------------|--------------------|
| Create * Q*All                                        | 👕 🗹 Mind              | 🗌 Static 🔻         |
| Cube                                                  | Tag Untagged 💠 Lay    | yer Default +      |
| Cylinder                                              | V 👃 Transform         | n *,               |
| Main Camera                                           | Position              |                    |
| Plane<br>Deiet liebt                                  | X 0 Y 0               | Z 0                |
| Point light<br>V Sphere                               | Rotation              |                    |
| Mind                                                  | X 0 Y 0               | Z 0                |
| Obstacle Avoidance Collider<br>Path Manager<br>Sensor | Scale<br>X 1 Y 1      | Z 1                |
| ▶ Waypoints1                                          | Behavior Tree Mind (S | cript) 🛛 🔯 🖏       |
|                                                       |                       | BehaviorTreeMind 💿 |
|                                                       |                       | indtest1           |
|                                                       | Root Name fo          | llowtarget         |
|                                                       | Add Compo             | nent               |

- m. Save scene & Hit Play!
- n. Yay!! sphere should be moving right and eventually reach the target (although it keeps hitting the wall on the corner quite a bit..)

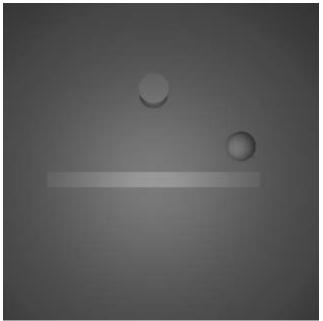

11. Done!

This looks like a good resource about waypoints & how to place them: **Artificial Intelligence in Game Design** (powerpoint) <u>http://www.csis.ysu.edu/~john/5895AI/podcasts/Maps.ppt</u>